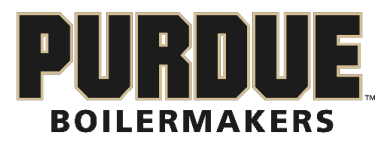

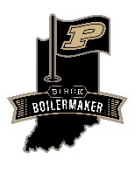

M

- 1. Download the BlueGolf Rounds App from the Apple App Store or Google Play Store
	- Scan to Download in Apple App Store

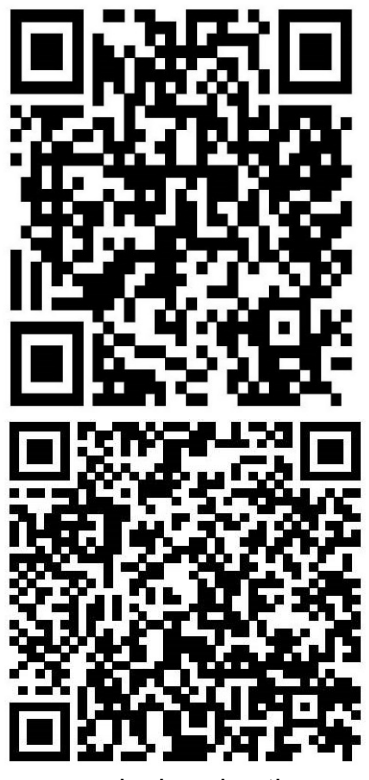

Scan QR code to download in Apple App Store

Scan QR code to download in Google Play Store

- 2. The app will then have you login using the email address associated with your Indiana Golf account.
	- Contact the BBGC Staff if you need assistance with your Indiana Golf Account
- 3. Once you have logged into the Rounds App, you will want to click on the calendar tab at the bottom
- 4. Once on the Calendar tab, click on the three dots in the top right hand corner and select Calendar view. This will allow you to select the date of your round
- 5. Select the date of your round and then hit Add a Round
- 6. Once in Add a Round, you will first be able to select the time of the round
- 7. The next selection you can make is the Course the round will be played at and the tee set being played, you will then hit the Blue back arrow in the top left corner to return to the Round setup page
- 8. After the course has been set, you will be able to select the players for your round. You will select Add which will allow you to search for your playing partners by name, hit Save on the top right of the screen
- 9. Once you have added all the players in your group, hit the Blue back arrow in the top left
- 10. The next section will allow you to set the players in each group. You will also have the ability to set the group size for your round
- 11. The next option will allow you to set up teams if your event is a team event. You will first set the number of players on each team and then set the team names. Once the team name is set, you will click on the team name to assign players to a team
- 12. The next section will have you set up the contest for your round. There will be a variety of individual and team contests to choose from.
	- Stroke play, 1-2-3 Best Ball, Close Out, Nassau, Nine Point, Skins, Stableford, Match Play, Ryder Cup, Match Play Championship, and Gross Plus Net
- 13. Once you have your contest setup, you will be ready to play your round.
- 14. In order to keep score for the group, select the Card tab on the bottom of the screen. This will bring you to a digital scorecard and will allow you to enter scores for each person in the group.
- 15. There is also a Leaderboard tab that will allow you to see the scores/points in real time as the scores from each hole are posted

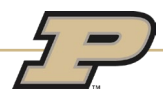